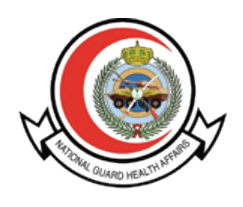

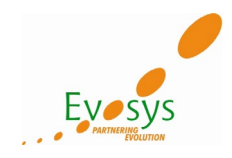

# **OUM DO.070**  USER MANUAL FOR **ISUPPLIER PORTAL**

# (National Guard Health Affairs)

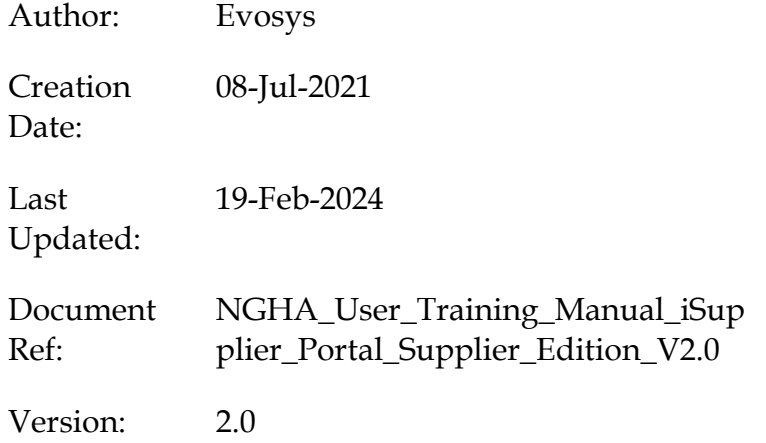

### **Approvals:**

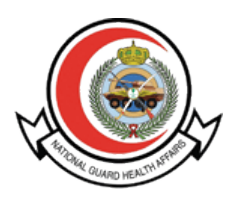

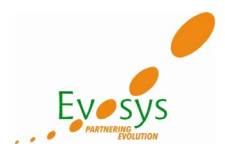

#### **Document Control**

## **Change Record**

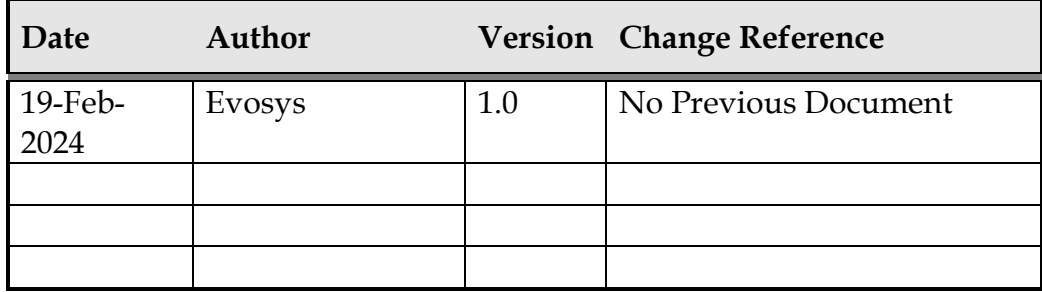

#### **Reviewers**

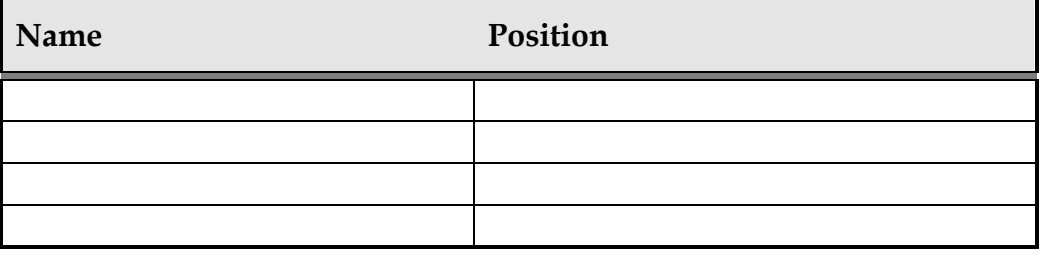

#### **Distribution**

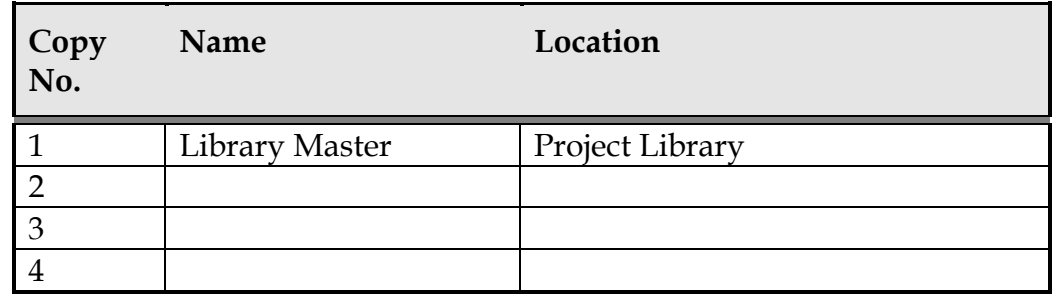

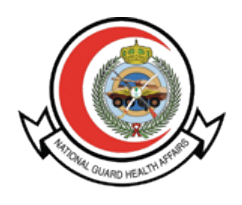

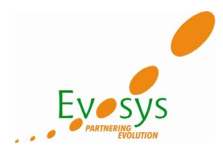

#### **Note to Holders:**

If you receive an electronic copy of this document and print it out, please write your name on the equivalent of the cover page, for document control purposes.

If you receive a hard copy of this document, please write your name on the front cover, for document control purposes.

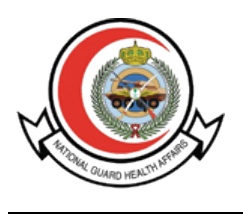

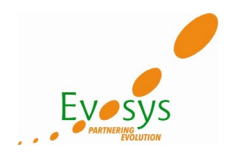

#### **Contents**

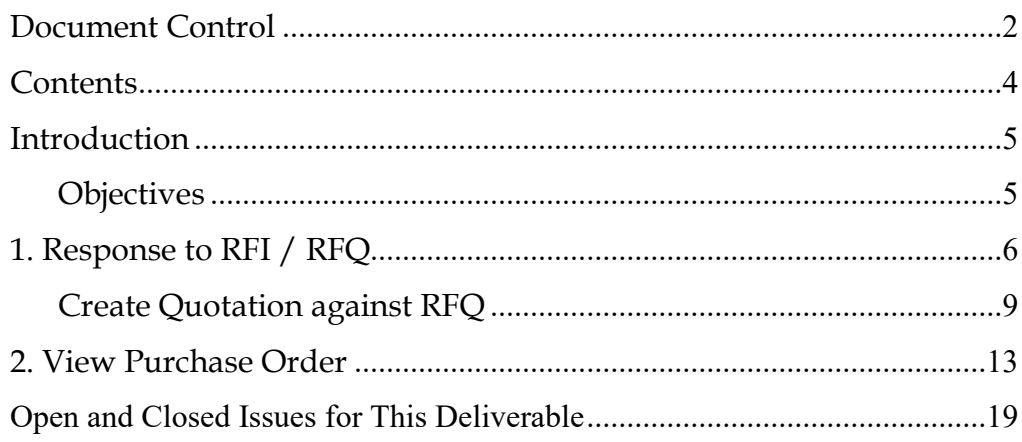

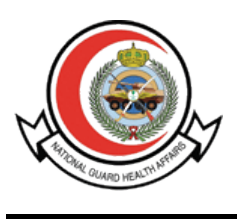

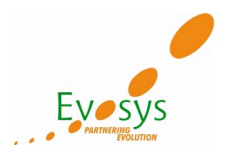

#### **Introduction**

Oracle iSupplier Portal enables a buying company to communicate key procure-to-pay information with suppliers. As a supplier using Oracle iSupplier Portal, you can view and acknowledge purchase orders, submit change requests, create advance shipment notices, view receipts, view inventory levels, view invoices and payments, create work confirmation for complex work projects, and acknowledge purchase order change requests. As a buyer using Oracle iSupplier Portal, you can view order, shipment, receipt, invoice, and payment information.

#### **Objectives**

The objective of this manual to ensure that Key Users understand how to perform the following topics:

- Response to RFI / RFQ / Auction
- Purchase Orders

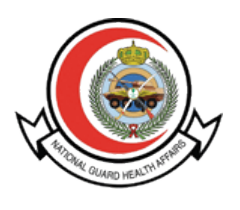

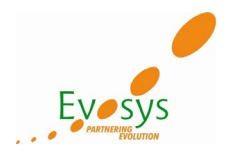

#### **1. Response to RFI / RFQ**

Visit NGHA website, and open Oracle iSupplier Login Page:

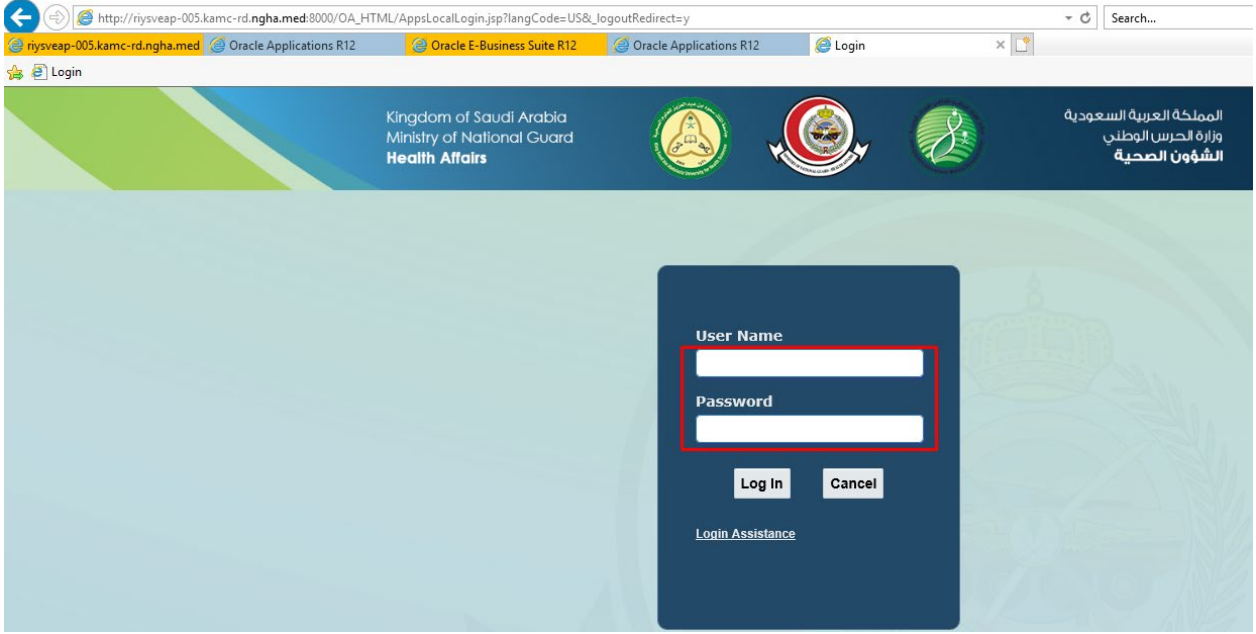

Login with your company's username (Registered Email ID) and password for Oracle iSupplier Portal access.

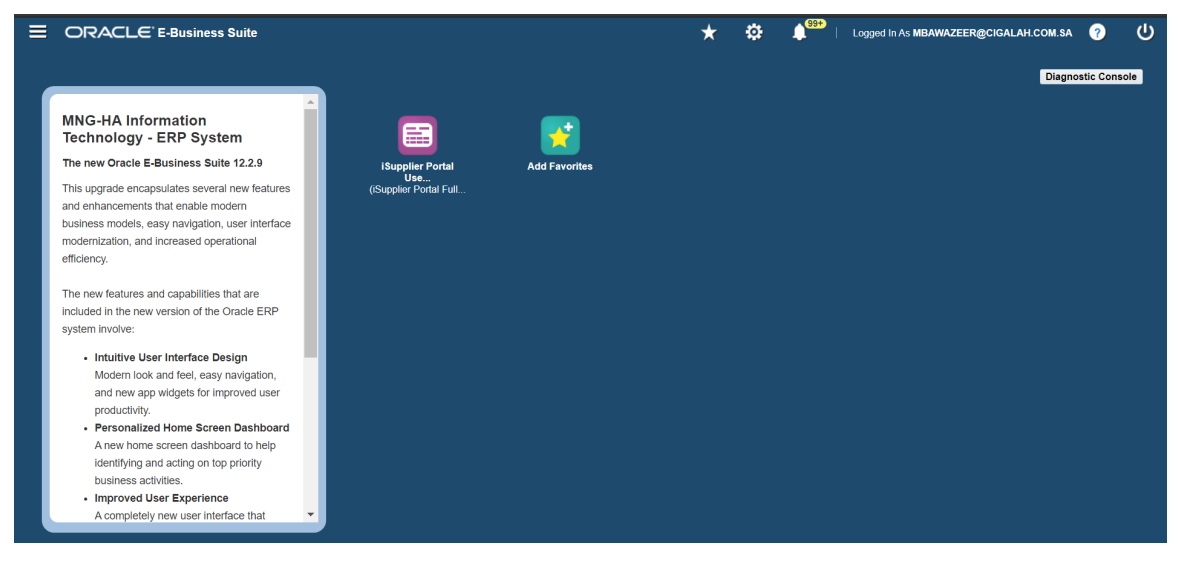

After login you will get Oracle home page.

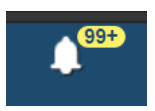

On Oracle home page, you can check your latest notifications by clicking on "Bell Icon".

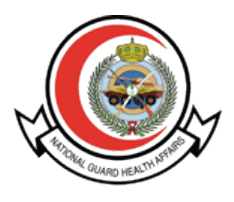

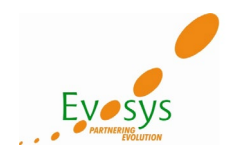

Basically below two things will be available, under home page:

- 1) **Your Active and Draft Responses**:- *Your Active and Draft Responses* shows the negotiations that you have responded to (Active) or are in the process of creating a response for (Draft). A Response Number is assigned to each draft that you have saved or response that you have submitted. You click the Response Number to view the response details.
- 2) **Your Company's Open Invitations**:- It shows any negotiations that you have been invited to participate in, but have not yet responded to. The negotiation **Type** (RFI, RFQ or Auction) and the **Time Left** to submit a response are displayed in this section. You click a **Negotiation Number** to view or print negotiation details or to respond to a negotiation.

To search the responsibility, you need to click on below icon.

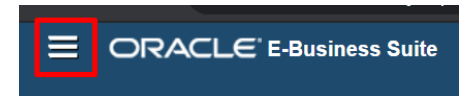

For the Quotation creation you need to navigate sourcing home page.

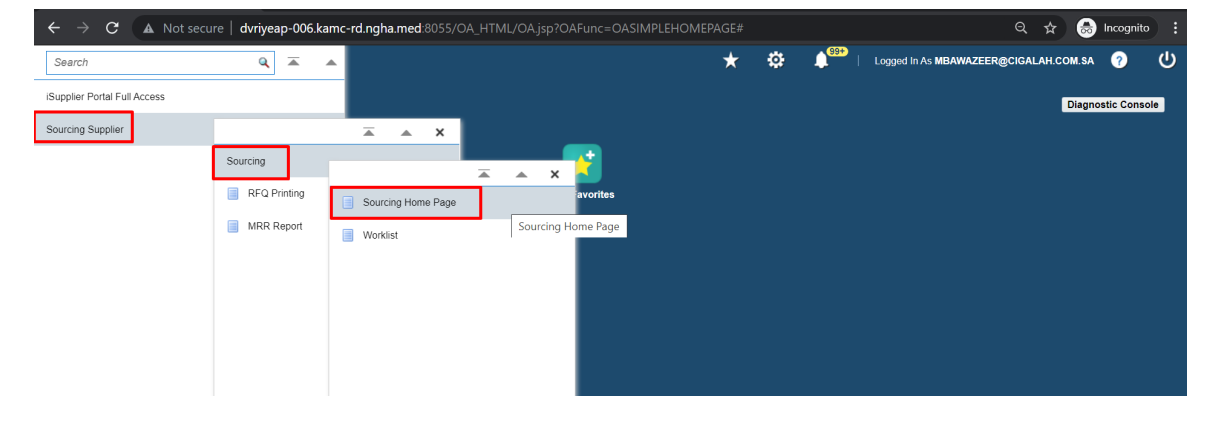

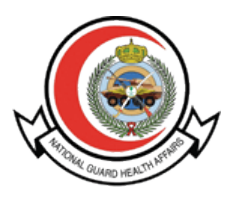

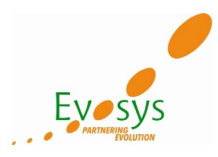

After clicking on sourcing home page below screen appears where supplier user can view newly published RFQs and their Quotations.

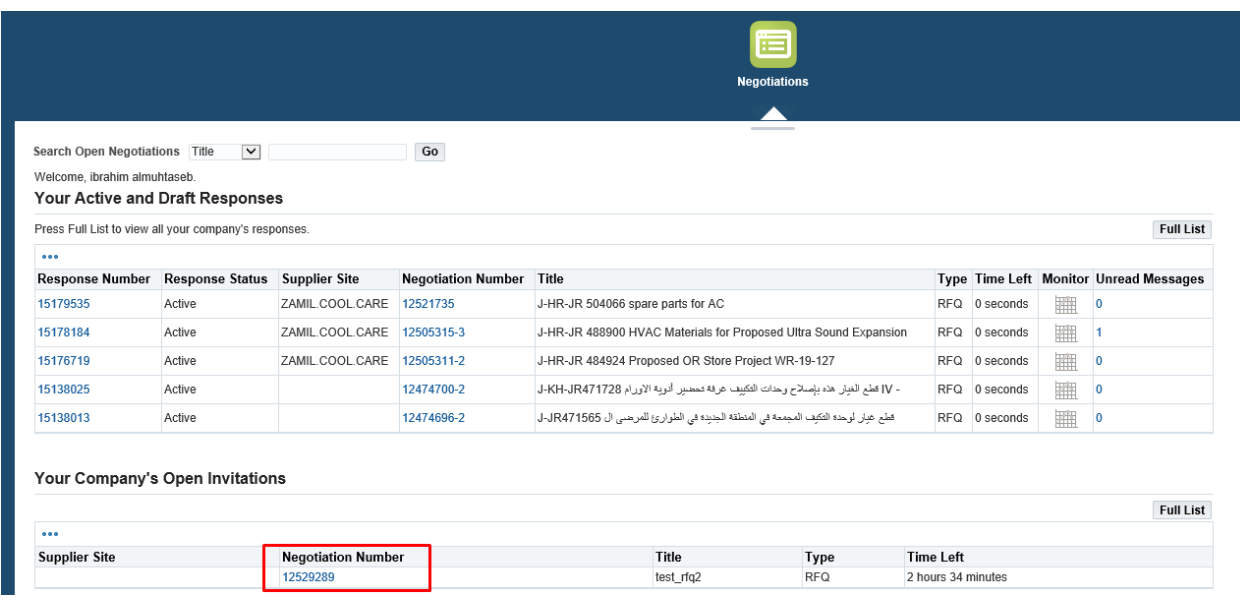

Click Negotiation Number to open next page, From the Action Menu List you can create Acknowlede Participation

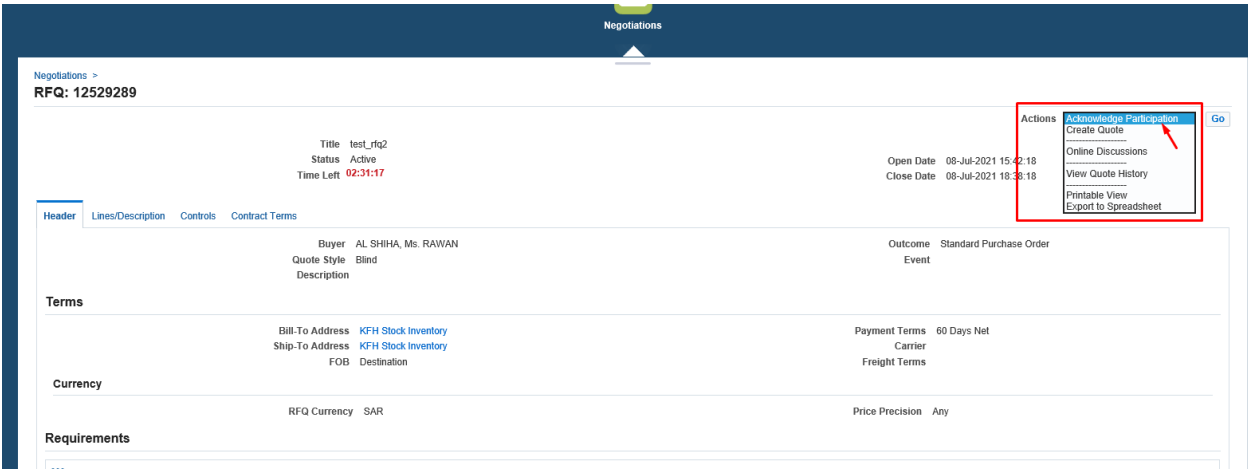

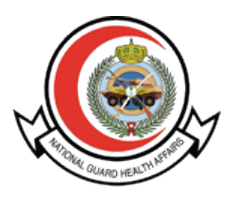

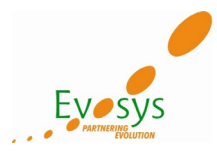

After click Acknowledge participation below window will appear if not acknowledge before then click Yes and Apply. If already acknowledge from the notification then click Cancel.

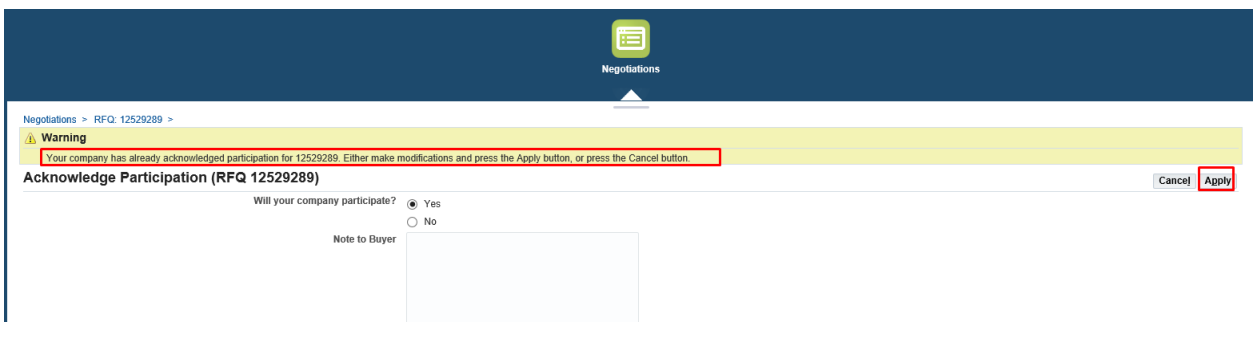

#### **Create Quotation against RFQ**

Select '**Create Quote**'from the drop down list of values and click the **'Go'** button to proceed with development of your response to the RFQ online.

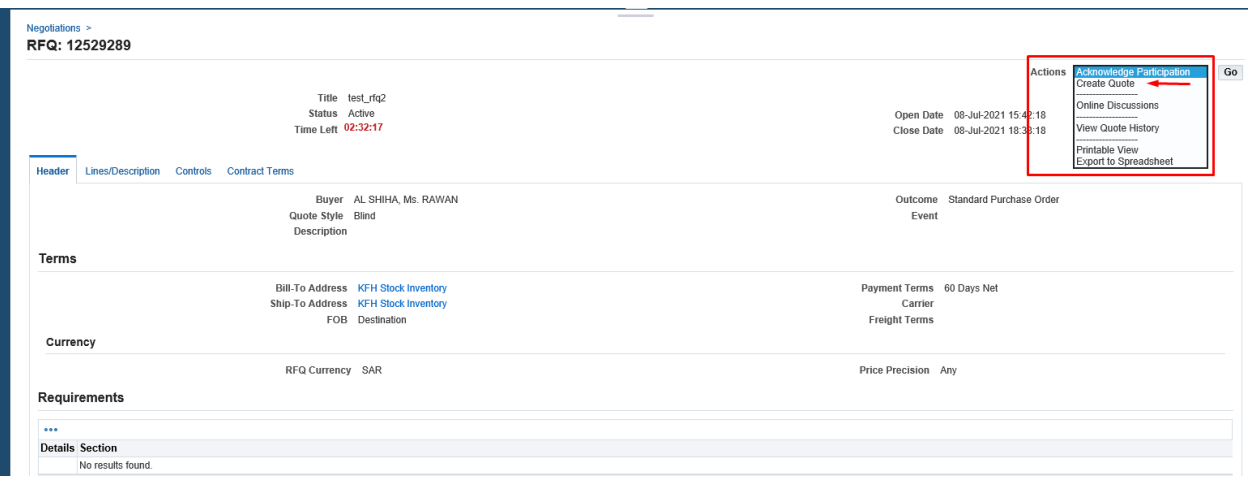

Review RFQ Header and Line details and click Create Quote

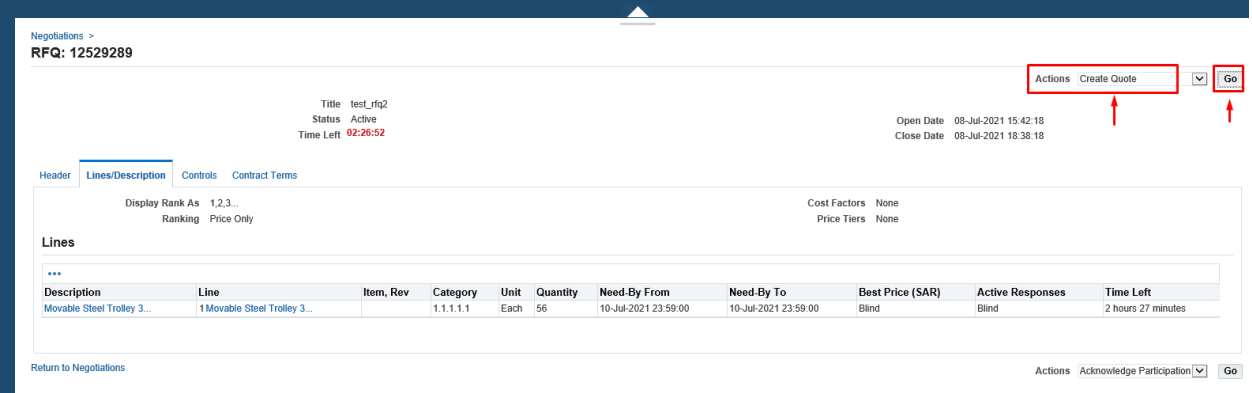

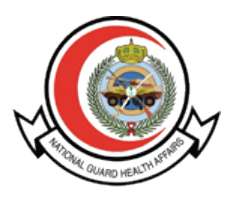

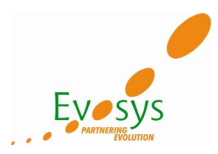

Header Level enter Quote Valid Until Date and click Continue after you enter the quote price at line level

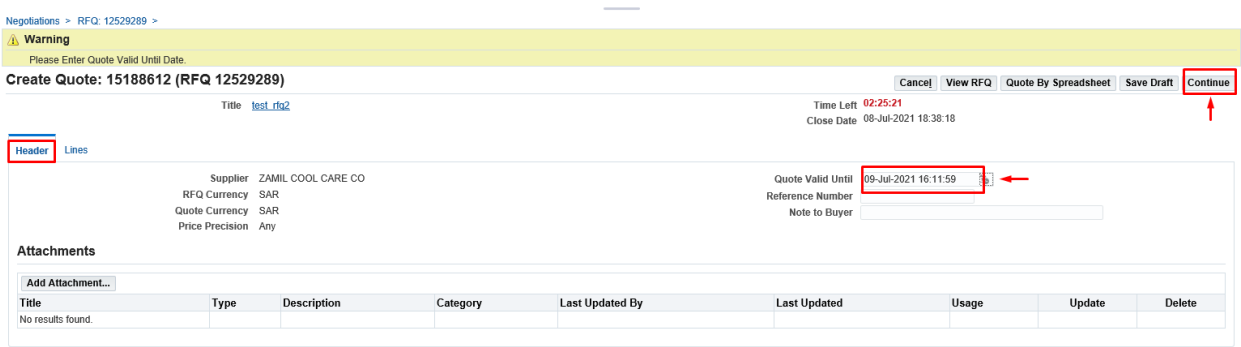

At line level enter the quote price and select Quote as Yes, also select the VAT at line level by clicking the update pencil icon.

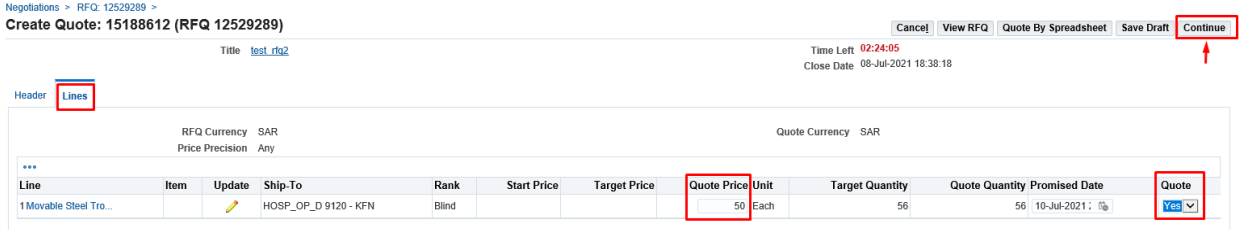

If you forget to add the VAT at the line level then system will give the error and then click Update Pencil Icon to update the VAT

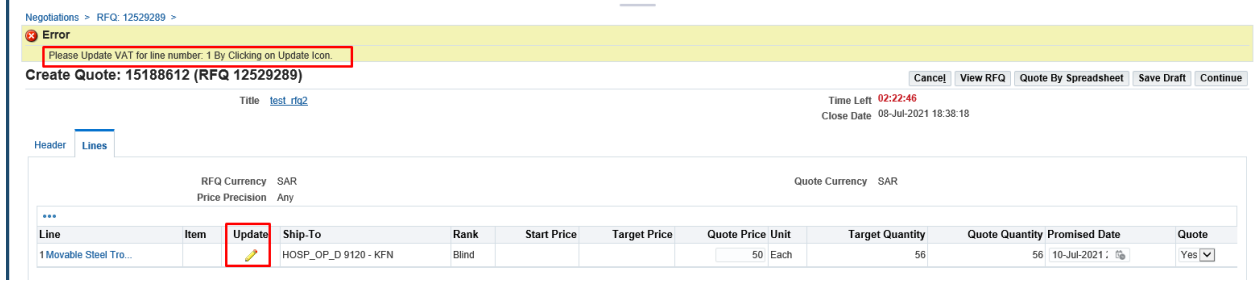

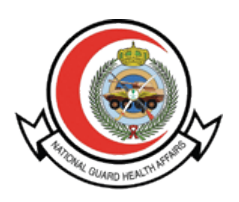

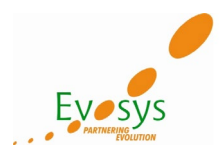

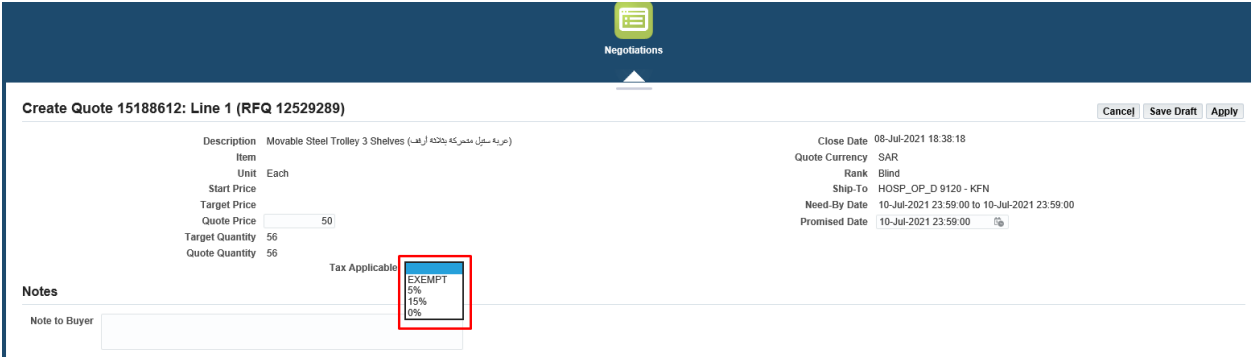

#### After selecting 15% VAT click Apply and then click Continue to complete the Quotation

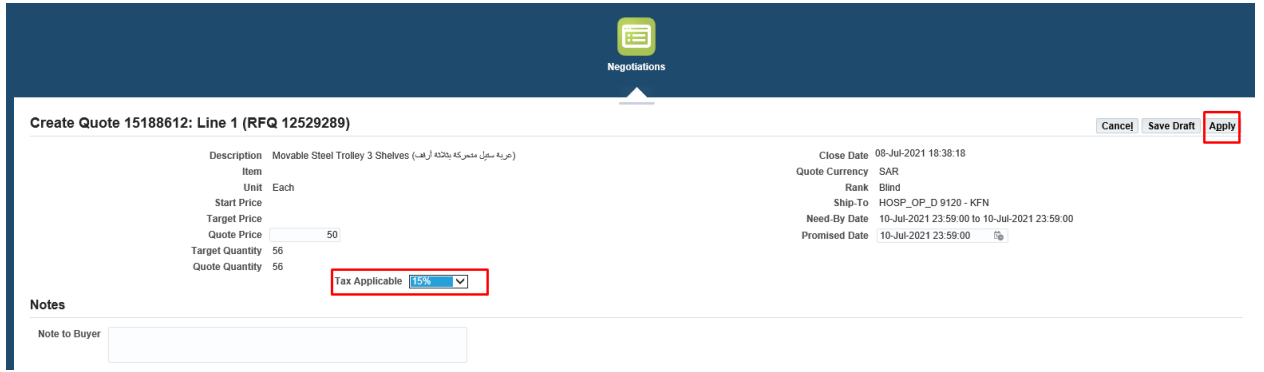

After review, click on **'Submit'** button to finally submit the Quote against RFQ.

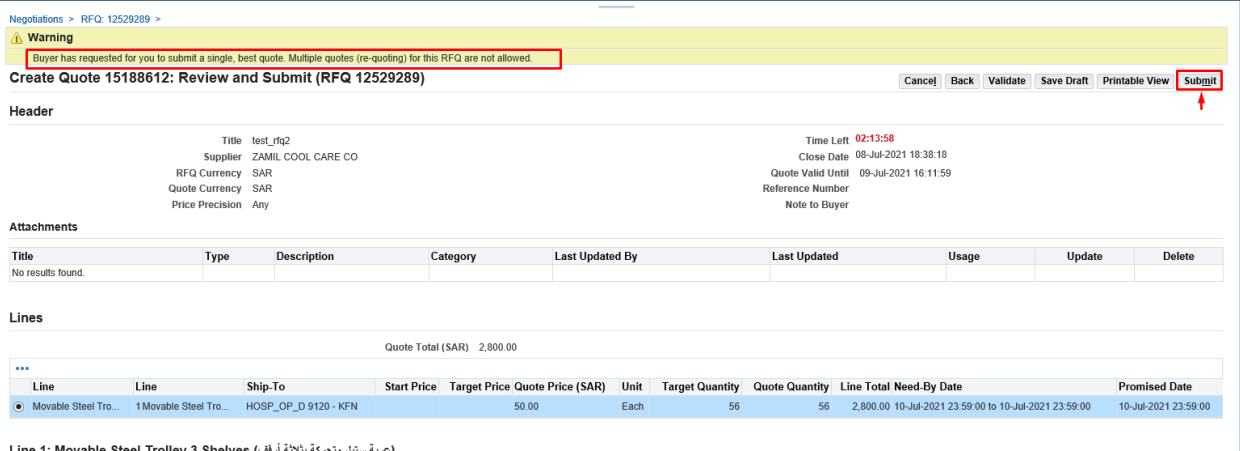

(عربة ستيل متحركة بثلاثة أرفف) Line 1: Movable Steel Trolley 3 Shelves

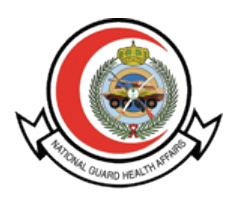

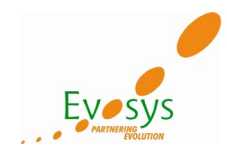

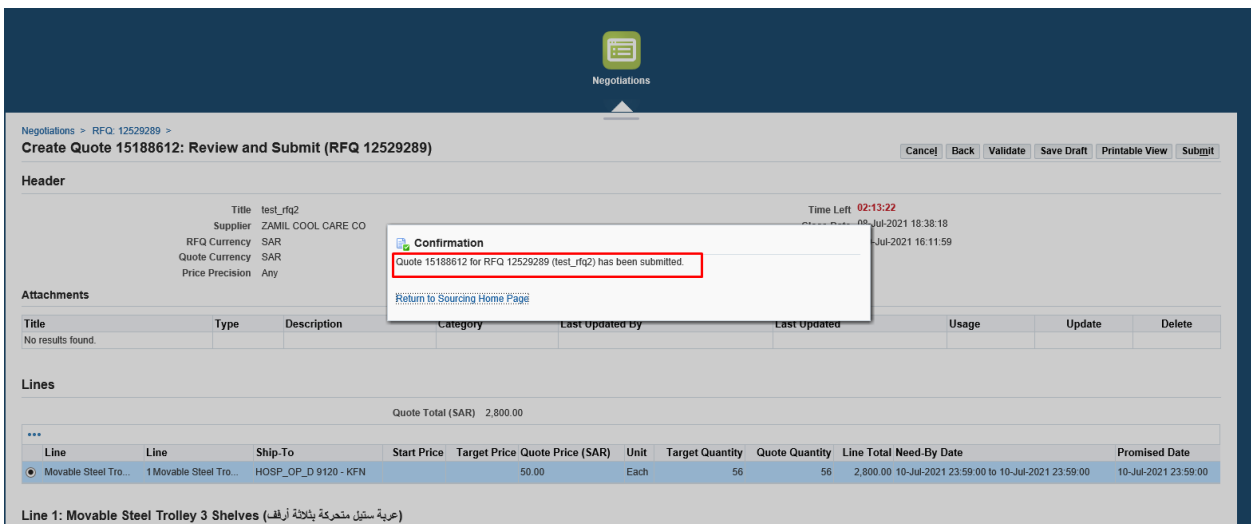

After Submit Quotation on the Dashboard it shows active responses with response number against RFQ.

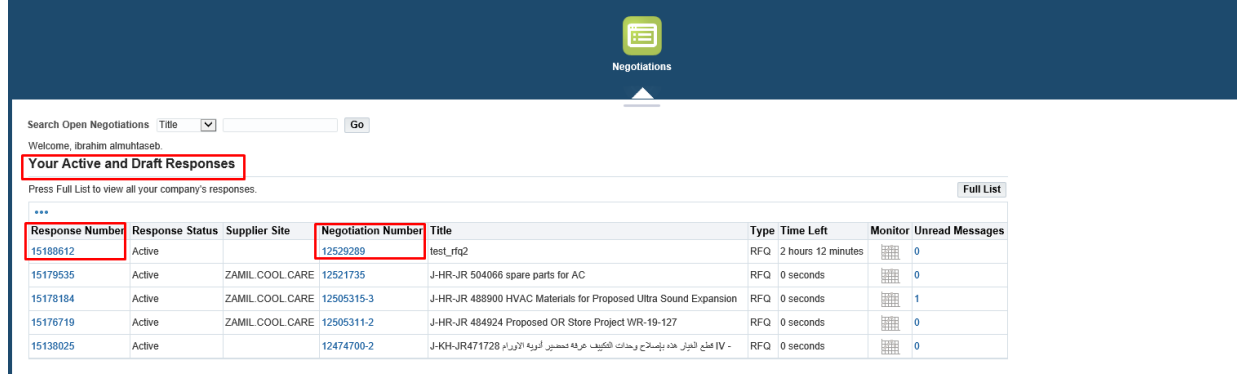

Buyer will receive the quotation from Supplier and analyze the quote of different suppliers and Award the Quote and Complete and Create the Purchase Order.

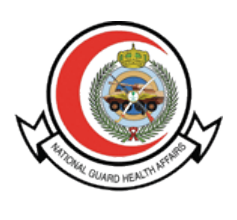

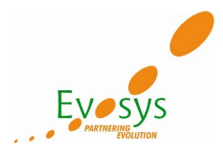

#### **2. View Purchase Order**

Once the Purchase Order Created and Approved, supplier will receive the notification.

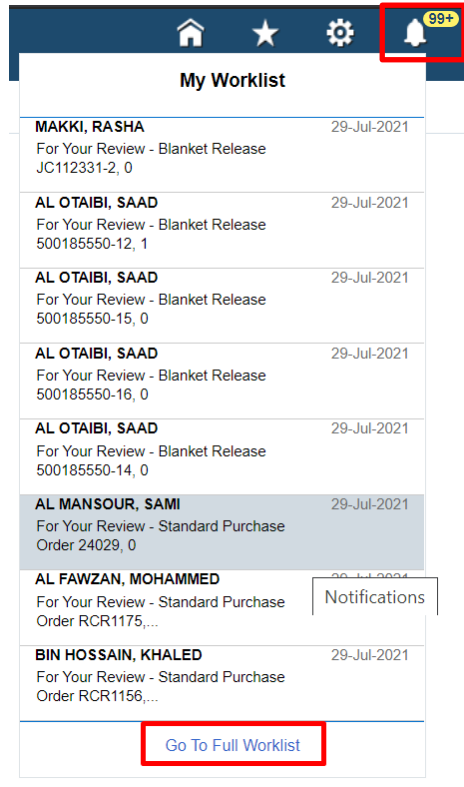

By clicking on Go To Full Worklist, supplier can see all the notifications.

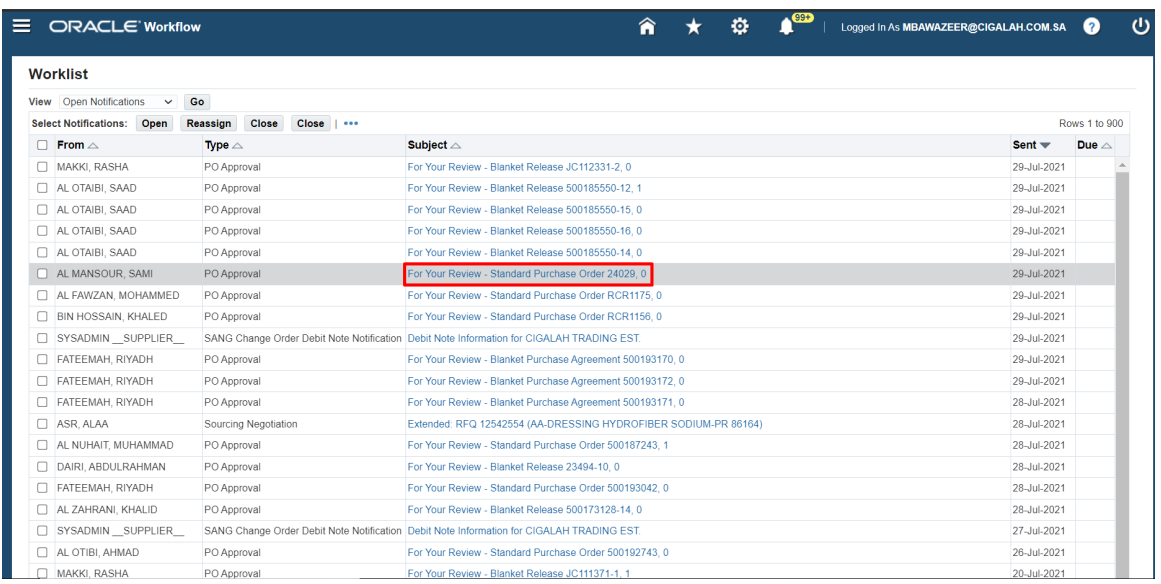

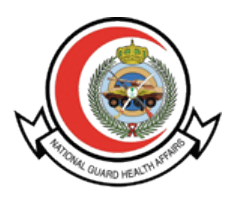

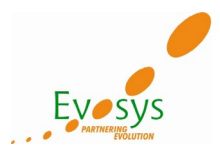

By clicking on purchase order Notification supplier can see the details of the PO.

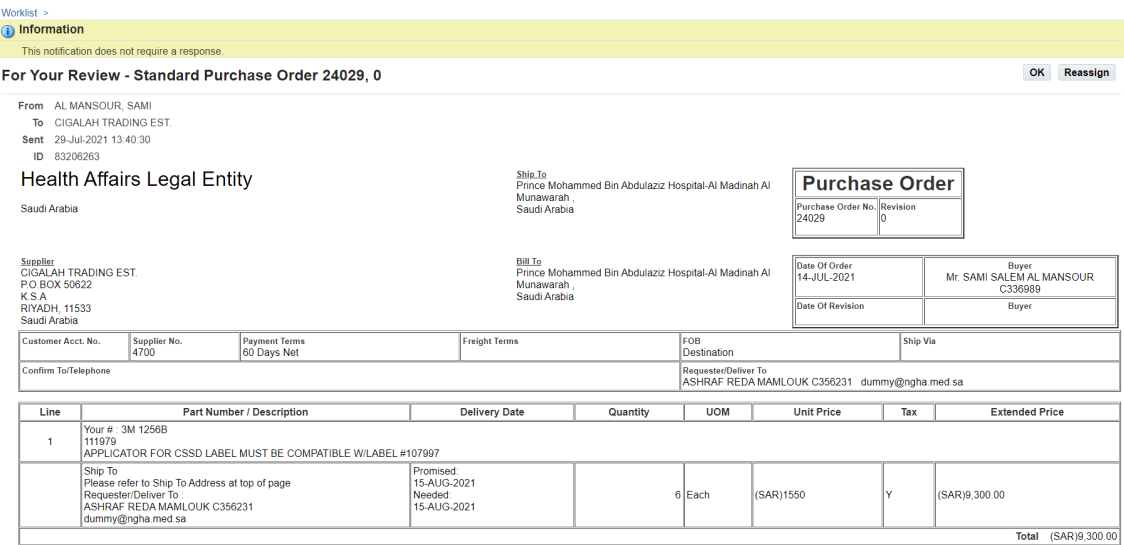

To search the specific Standard Purchase Order / Blanket Purchase Agreement / Blanket Release, you need to navigate ISupplier Portal Full Access > Home Page

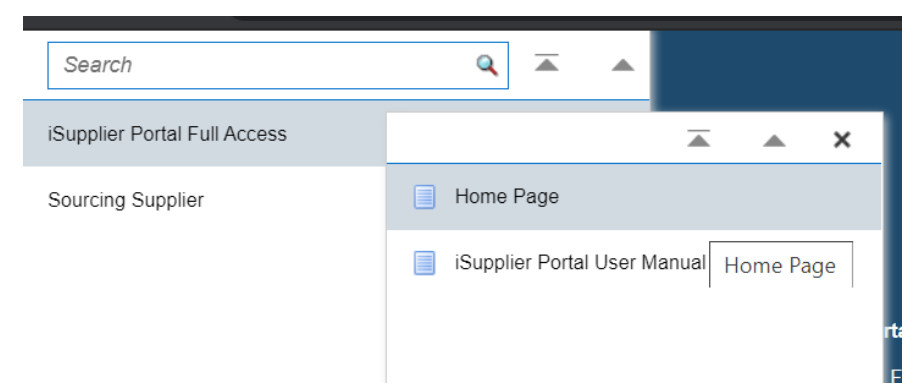

After clicking on Home Page below screen appears. Click on Orders > Advance Search to search the specific PO.

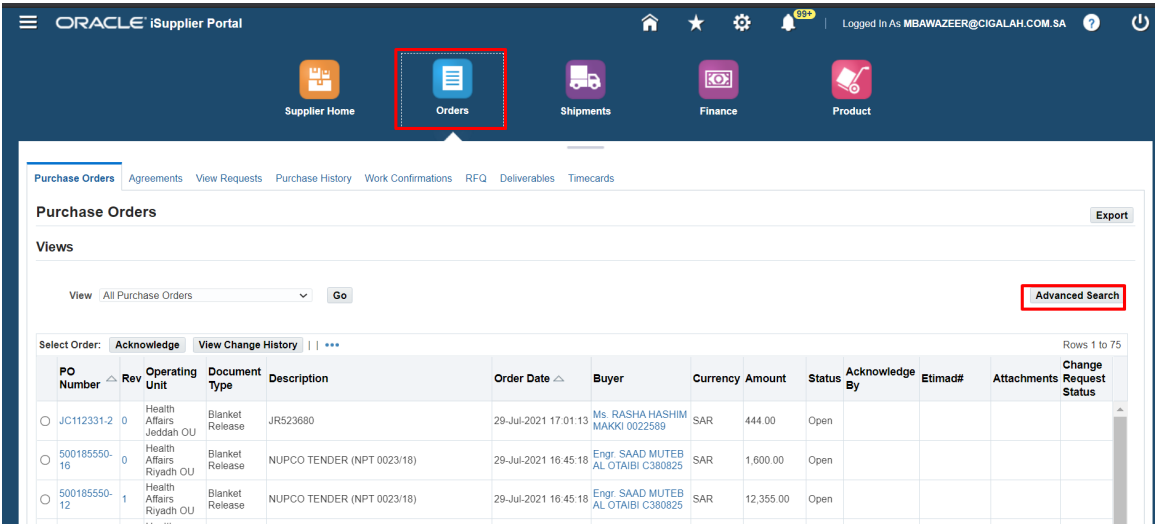

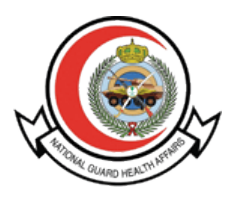

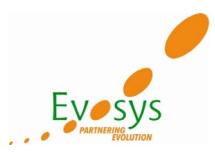

Kindly enter Standard Purchase Order / Blanket Purchase Agreement / Blanket Release number in the PO Number field

Click on Go

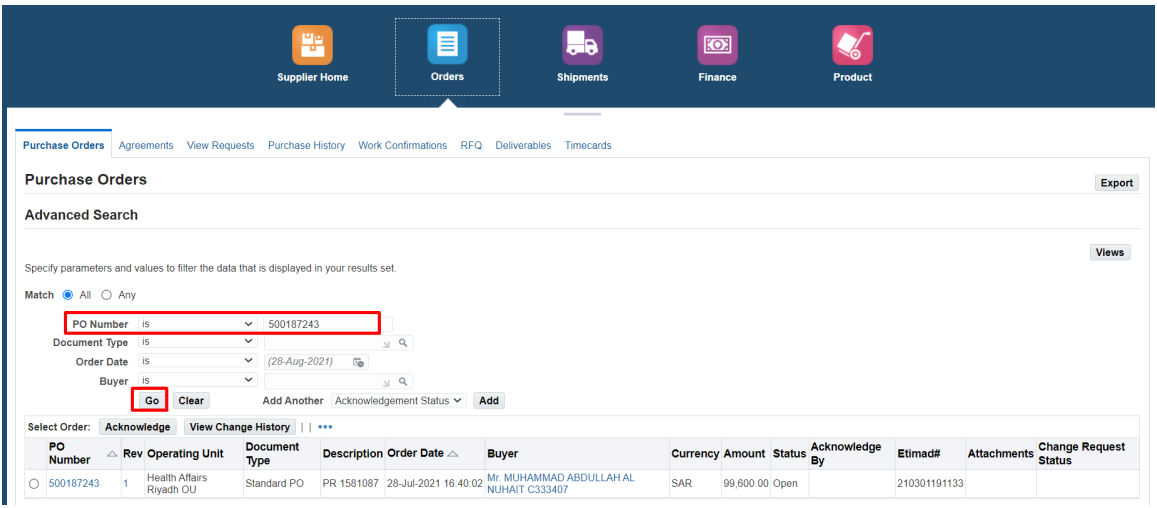

You can click on PO Number to see the details of the PO.

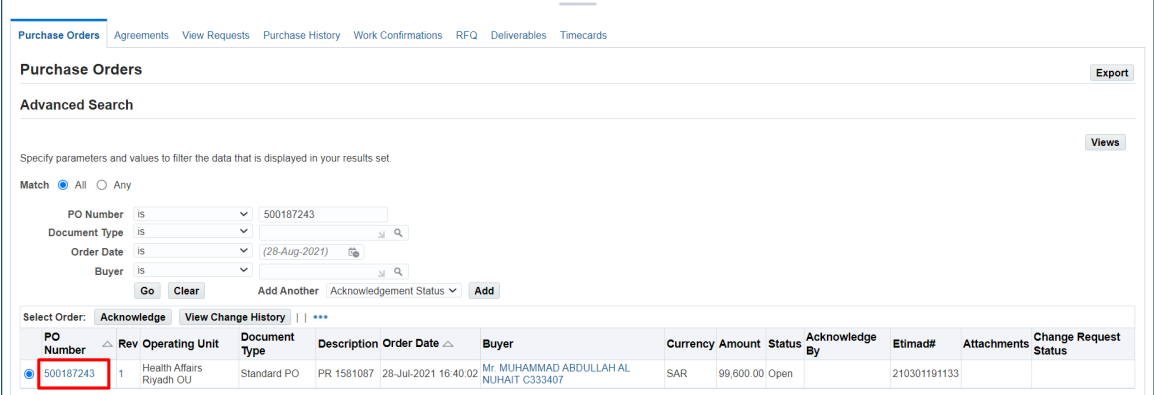

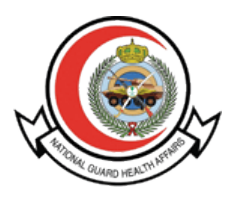

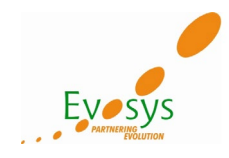

You can see below details for Standard Purchase Order.

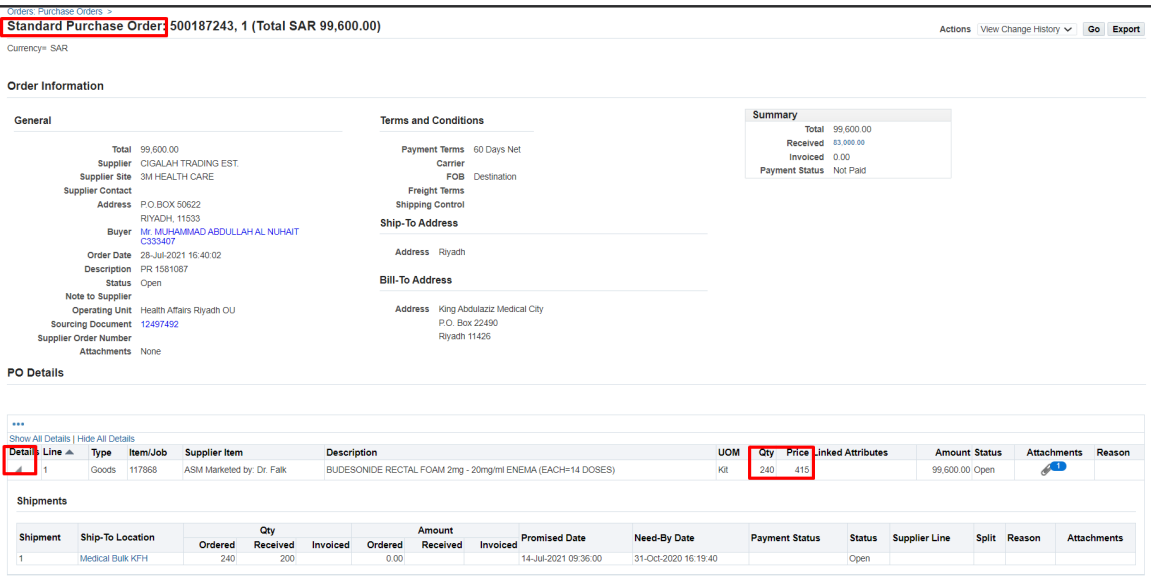

For Blanket Purchase Agreement also you need to search in the same PO Number.

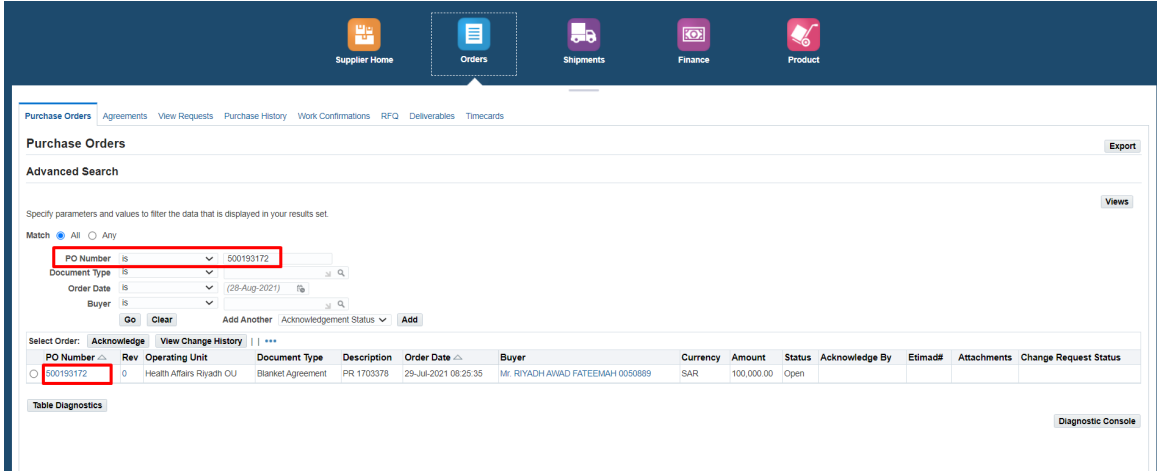

Click on PO Number to view the details of Blanket Purchase Agreement.

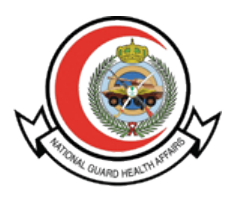

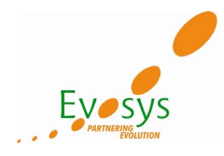

You can see below details for the Blanket Purchase Agreement.

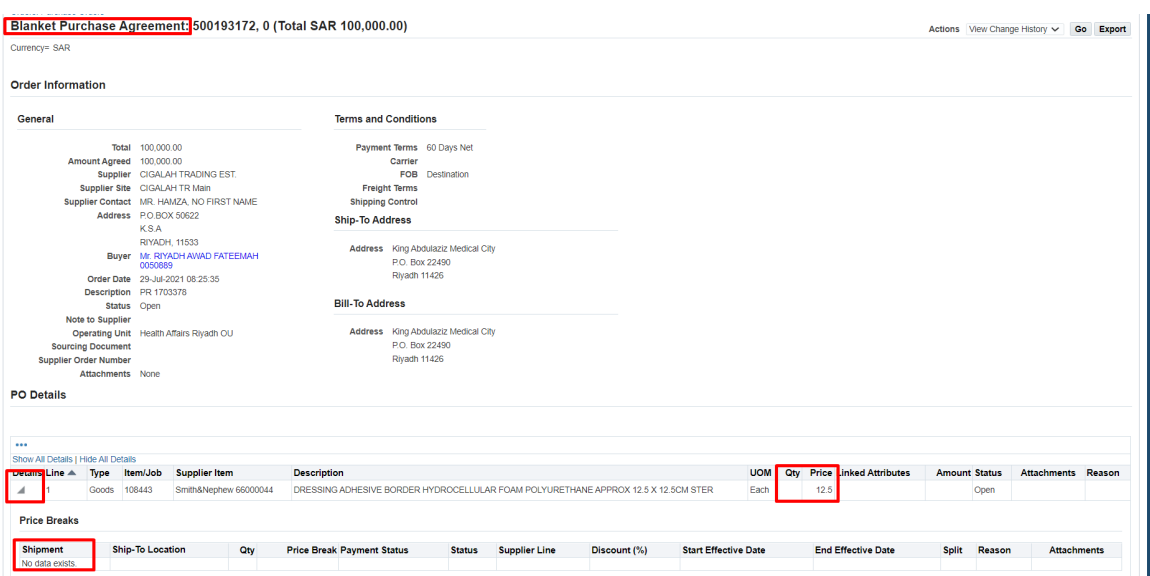

Lastly, you can also search the Blanket Release in the same PO Number field.

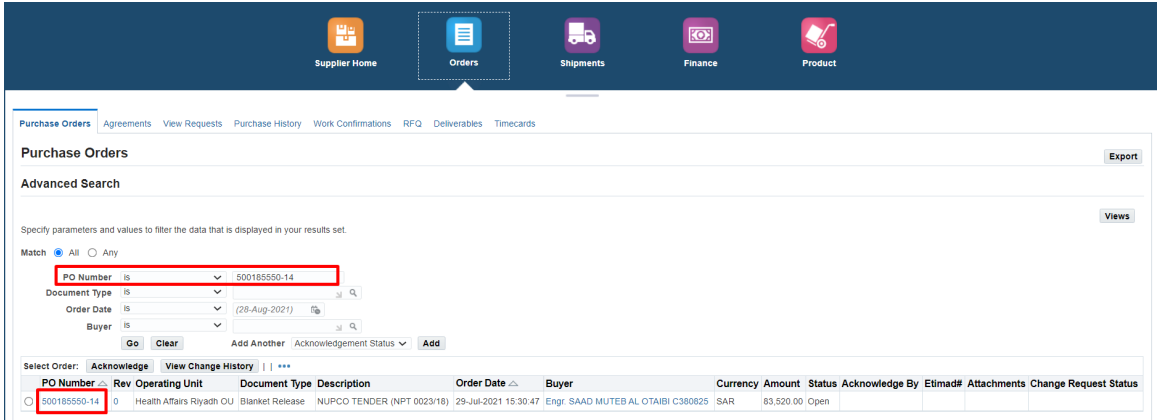

Click on Blanket Release Number to see the details.

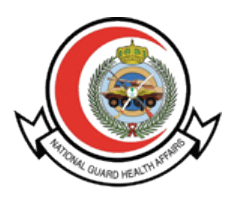

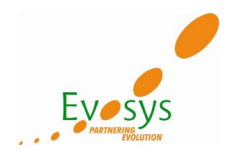

### You can see below details for Blanket Release

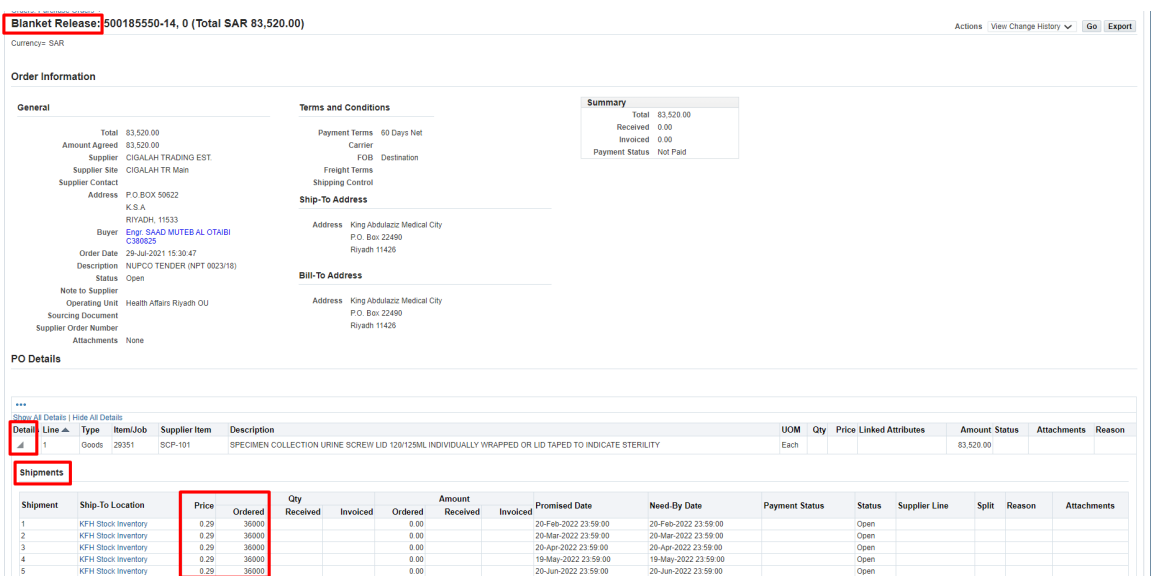

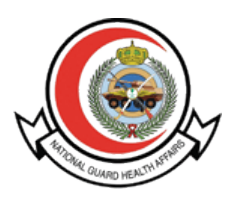

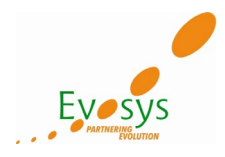

# **Open and Closed Issues for This Deliverable**

#### **Open Issues**

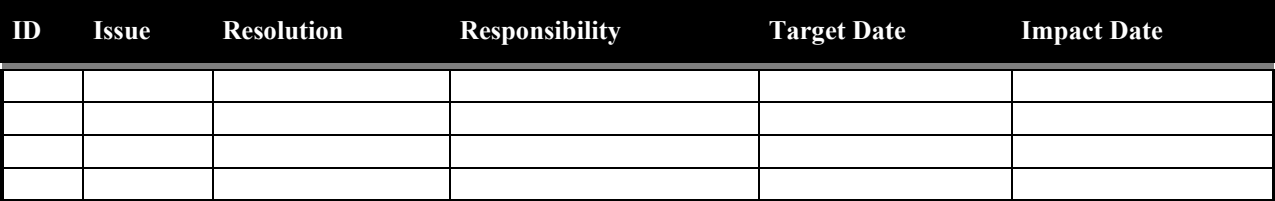

#### **Closed Issues**

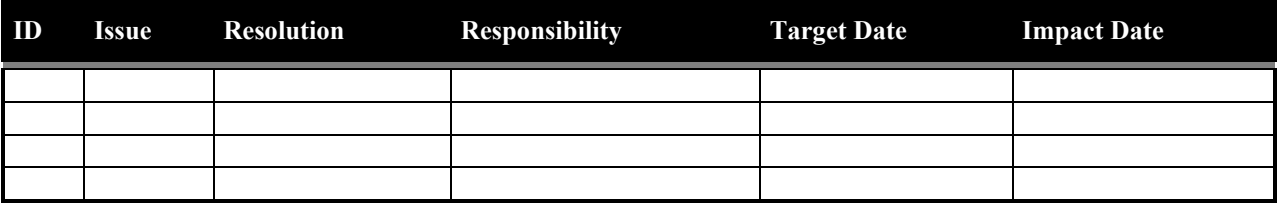